# **國立臺灣戲曲學院**

## 教學日誌線上維護作業

## 教育訓練講義

(學生申請)

**天方科技實業股份有限公司** 

⊠台中市南屯區萬和路一段 37 號 **電**(04)2389-1738 昌(04)2382-1925 个http://www.skytek.com.tw/

### ■登入系統畫面

#### ◎登入畫面

◆畫面說明:

**Page1**

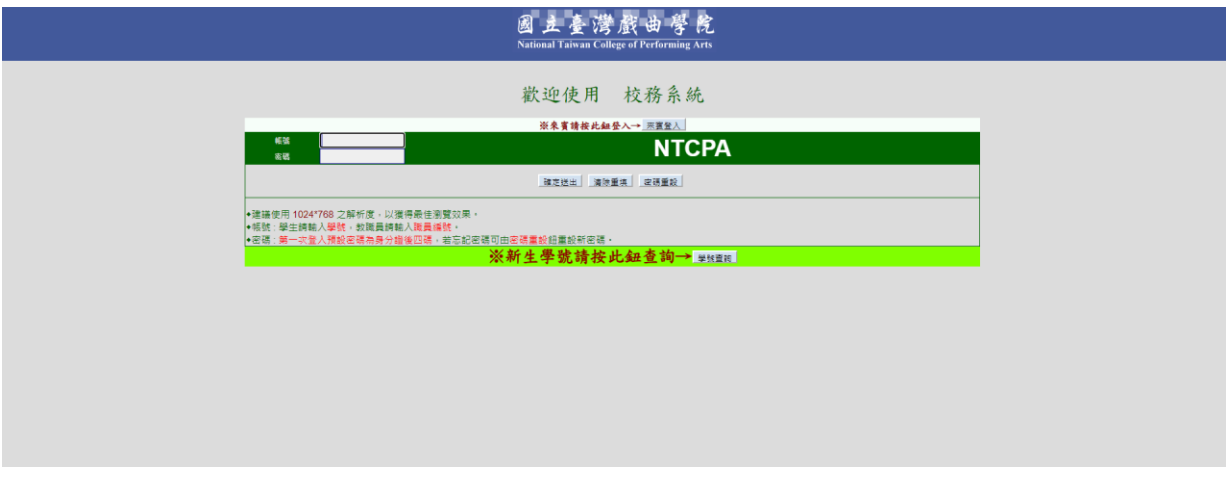

步驟 1. 輸入帳號。

步驟 2. 輸入密碼。

步驟 3. 輸入完畢後,按下「確定送出」鈕,即進入本系統。

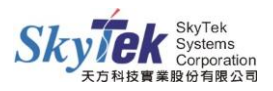

#### ■教學日誌線上維護系統

#### ◎教學日誌線上維護作業

◆畫面說明:周次列表。

**Page1**

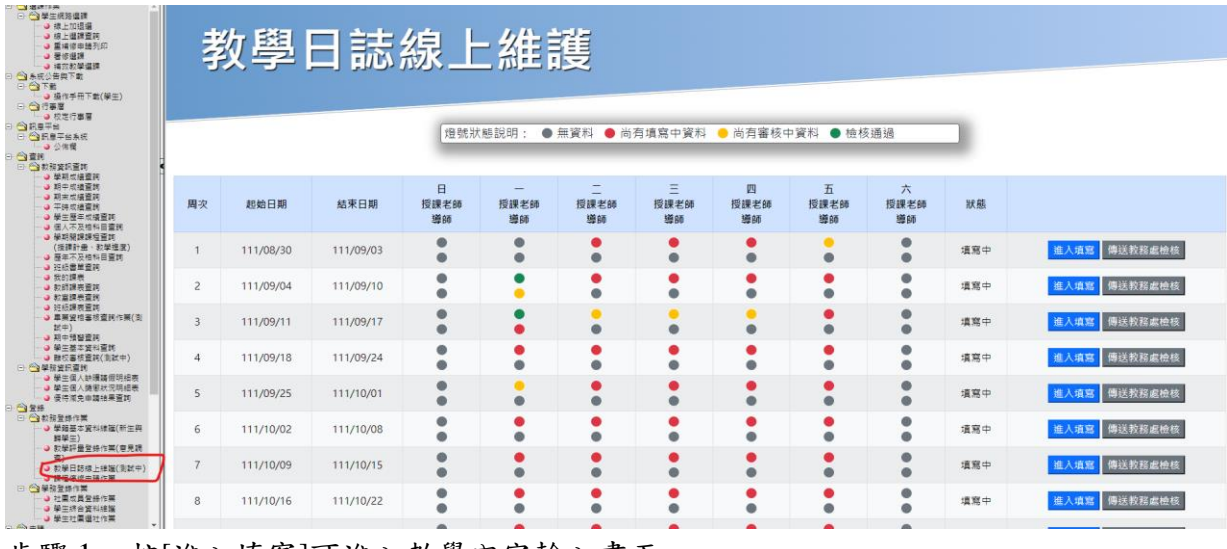

步驟 1. 按[進入填寫]可進入教學內容輸入畫面。

步驟 2. 按[傳送教務處檢核]可傳遞給導師審核。

附註:

當狀態為"填寫中",燈號有紅色或黃色,[傳送教務處檢核]按鈕則無法點選。 當狀態為"通過",燈號都為綠色,則無[進入填寫]、[傳送教務處檢核]按鈕。

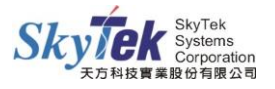

#### **Page2** 教學內容輸入畫面

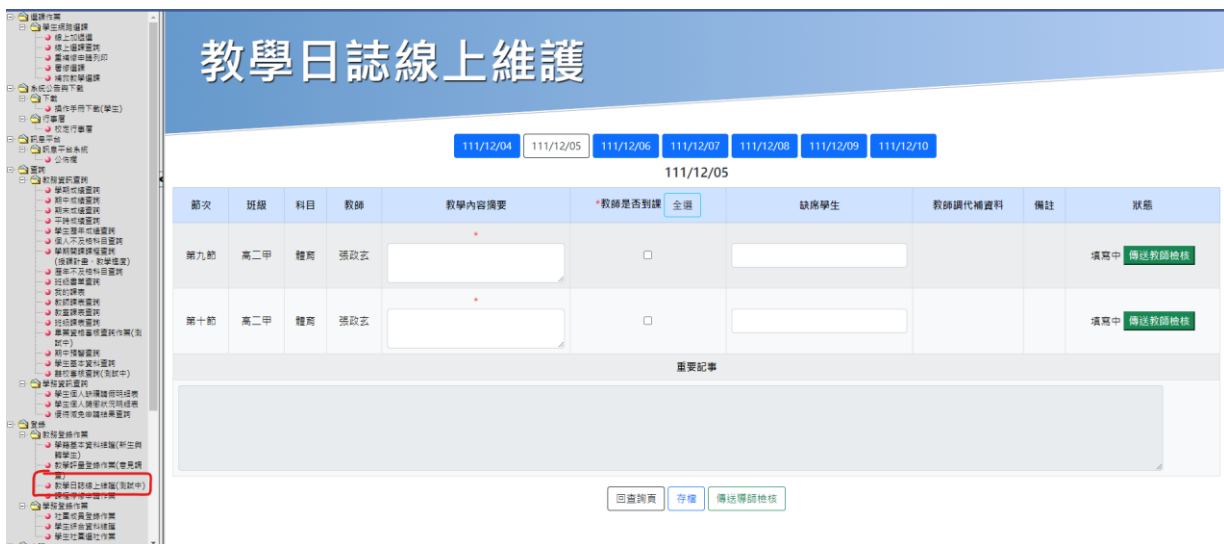

步驟 1. 顯示當周各天課程資料,點選"日期"按鈕,顯示當天上課節次資料。

- 步驟 2. "教學內容摘要"和"教師是否到課",有紅色星字號為必填。
- 步驟 3. 點選「回查詢頁」,可返回周次列表。
- 步驟 4. 點選「存檔」,即可存檔當天全部課程資料。
- 步驟 5. 點選「傳送教師檢核」,即可對當前節次,存檔並傳送至教師審核,狀態變為" 送出審核中"。
- 步驟 6. 點選「傳送導師檢核」,即可傳送當天全部課程資料,讓導師審核。